### **1.** Introducción

### 1.1. Inserción de la tarjeta SIM

① Presione el retenedor de las ranuras de tarjeta SIM situado junto al orificio del que sobresale.

② Coloque las tarjetas SIM boca abajo y alinéelas con la apertura del retenedor.

③ Insértelas en las ranuras de tarjeta SIM del teléfono correctamente.

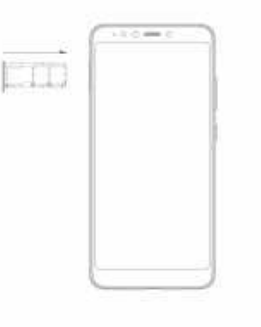

### **1.2. Cargar**

Para cargar la batería, enchufe el conector del cargador a su teléfono (interfaz USB) y luego conecte el otro extremo a una toma de corriente AC.

El símbolo de rayo indica el estado de carga. Durante la carga, la barra de estado muestra el porcentaje de carga. El indicador de carga es de color rojo, cuando cambia a color verde o la pantalla de bloqueo muestra "cargado" significa que se ha alcanzado el 100% de porcentaje de carga; la batería está completamente cargada. Desconecte el cargador del teléfono o desconecte el cargador de la toma de alimentación CA.

### **1.3. Consejos clave**

**1.3.1. Tecla de encendido/bloqueo**

En estado apagado, mantenga pulsada la tecla para encender el teléfono;

 Estado de conexión, mantenga pulsado para acceder a las opciones del teléfono (modo de Desconexión, Reinicio y Seguro);

Cómo ahorrar batería y evitar manchas por contacto accidental en la pantalla táctil: active el modo de reposo de la pantalla táctil pulsando la tecla de Encendido/Bloqueo;

Cómo activar la pantalla táctil: vuelva a pulsar la tecla de Encendido/Bloqueo y arrastre el icono de bloqueo a la parte superior de la pantalla para desbloquearla siguiendo la indicación de la pantalla. 1.3.2. Teclas de volumen

Pulse las teclas de volumen para cambiar el volumen. Al reproducir archivos de música o vídeo, pulse las teclas de volumen para ajustar el volumen de los medios de comunicación. 1.3.3. Tecla de menú

Se abre un menú con elementos relacionados con la pantalla actual/aplicación. 1.3.4. Tecla de inicio

Pulse la tecla Inicio para cerrar cualquier menú o aplicación y volver a la pantalla de inicio. Si está viendo la pantalla de inicio extendida hacia la izquierda o hacia la derecha, abre la pantalla principal central.

### 1.3.5. Tecla Reciente

Mantener pulsada la reciente botón para ver las aplicaciones que ha utilizado recientemente. **1.3.**6. **Tecla de retroceso**

Pulse la tecla de retroceso para regresar a la pantalla anterior en que estaba trabajando.

### **1.4. Toque**

**1.4.1. Toque y mantenga oprimido**

Para elegir un icono u opción, tocarlo.

 Abra funciones especiales u opciones adicionales. Pruebe: En el menú de aplicaciones, toque el icono del explorador de archivos para acceder a la biblioteca del explorador de archivos; a continuación, mantenga pulsada una carpeta y se mostrarán diversas opciones.

### **1.4.2. Arrastrar**

Para desplazarse por una lista o moverse lentamente, arrastrese por la pantalla táctil. Inténtelo: en la pantalla principal, toque el icono de Contactos para entrar en la lista de contactos, puede arrastrar la lista de contactos arriba o abajo para desplazarse por la lista.

**1.4.3. Diapositiva**

Para deslizarse mueva el dedo hacia la izquierda o derecha en la pantalla táctil rápidamente. Desplazarse por una lista o moverse rápidamente, desliceze por la pantalla táctil (arrastre rápidamente y suelte). **1.4.4. Doble toque**

Toque rápidamente dos veces para hacer zoom in/out. Por ejemplo, haga doble toque en una imagen de la galería para hacer un zoom in/out.

### **2. Pantalla**

### **2.1. Pantalla de inicio**

La pantalla principal le entrega toda su última información en un solo lugar. Es lo que se ve cuando se enciende el teléfono. Es el equivalente del escritorio en una computadora.

Es el portal de acceso a las principales funciones del teléfono. Puede personalizar su pantalla de inicio con accesos directos, widgets, carpetas y fondos de pantalla.

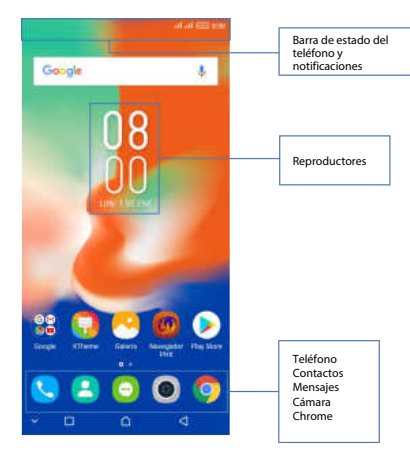

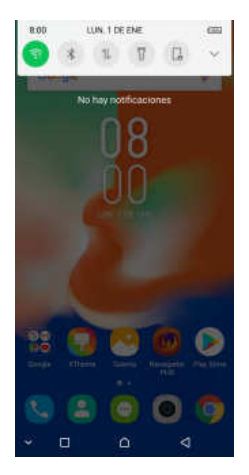

Es necesario deslizar la pantalla de inicio hacia la izquierda o la derecha para ver más contenido de otros paneles en la pantallade inicio. Puede agregar accesos directos, widgets, carpetas, etc. a la pantalla de Inicio. Nota: Su Pantalla de Inicio puede verse un poco diferente. La demo es solo para referencia, por favor cíñase al software específico del producto. 2.2. Comprobación de notificacionesy actividades en curso Puede arrastrar hacia abajo la barra de estado para abrir el panel de notificaciones y obtener más información. Por ejemplo, las llamadas

perdidas vista desde el panel de notificaciones. También puede correr aplicaciones abiertas, como el reproductor de música.

TIN 10FFM  $8:00$ **12 @**  $W = \Box$ 

larments and

 $45 -$ 

**Direction** Castle 

4

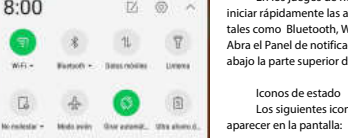

 $\frac{1}{2}$ 

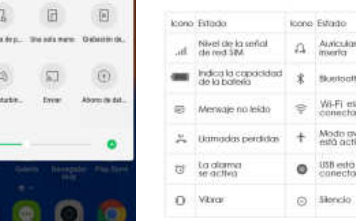

En los juegos de herramientas se puede iniciar rápidamente las aplicaciones comunes, tales como Bluetooth, Wi-Fi y así sucesivamente. Abra el Panel de notificaciones arrastrando hacia abajo la parte superior de la pantalla con el dedo. Iconos de estado Los siguientes iconos de estado pueden cono Estado Auticular se inverter -**Bluesteath** Wi-Fi esta connectodo. Modo ovión està activado  $\bullet$  USB esta

2.3. Juegos de herramientas

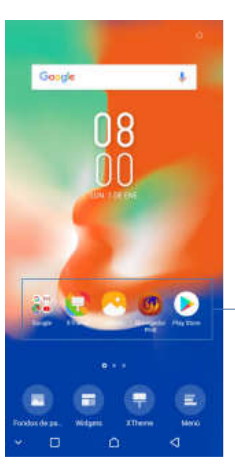

#### **2.4. Opciones de menút**

Los menús de opciones contienen herramientas que se aplican a las actividades de la pantalla o aplicación actual, no a ningún elemento específico en la pantalla. Puede abrir el menú de opciones pulsando la tecla Menú.

No todas las pantallas tienen menús de opciones. Si pulsa la tecla de menú en una pantalla que no tiene menú de opciones, no pasa nada.

Opciones de menú contienen elementos que se aplican a la pantalla actual o para la aplicación en su conjunto.

### **2.5. Widget**

Infinix

5

Un widget es pequeña aplicación en la pantalla de inicio que muestra información como el típico reloj analógico, Música y se puede utilizar directamente en su pantalla de inicio. Por ejemplo, el widget de música le permite iniciar la reproducción de archivos de audio directamente en la pantalla de inicio. Un widget de reloj analógico muestra el tiempo. Los widgets están disponibles en la biblioteca de widgets de Android.

**2.5.1. Para añadir un widget a la pantalla de inicio**

①Toque y mantenga pulsada la pantalla de inicio o toque y mantenga pulsada la tecla de menú.

② Toque Controles, podrás ver el menú de opciones del widget. ③ Toque y mantenga presionado un icono del widget para recoger el widget, luego de vuelta a la pantalla de inicio, y arrástrelo a la ubicación deseada.

**2.5.2. Para eliminar un widget en la pantalla de inicio**

Si desea eliminar el widget, mantenga pulsado el icono del widget en la pantalla de inicio hasta que aparezca "Eliminar" y haga clic en "Eliminar" para borrarlo.

**2.6. La organización de su pantalla de inicio 2.6.1. Para mover un elemento en la pantalla de inicio** Mantenga pulsado un elemento de la pantalla de inicio y arrástrelo donde desee. **2.6.2. Para organizar sus aplicaciones en carpetas** Para crear una nueva carpeta en su pantalla de inicio, coloque una aplicación encima de otra. **2.6.3. Para nombrar una carpeta en la pantalla de iniciot** ① Toque las aplicaciones de pila en la pantalla principal para abrir.

② Toque la Carpeta sin nombre para mostrar el campo Nombre de la carpeta. ③ Editar el nombre de la carpeta.

# Infinix

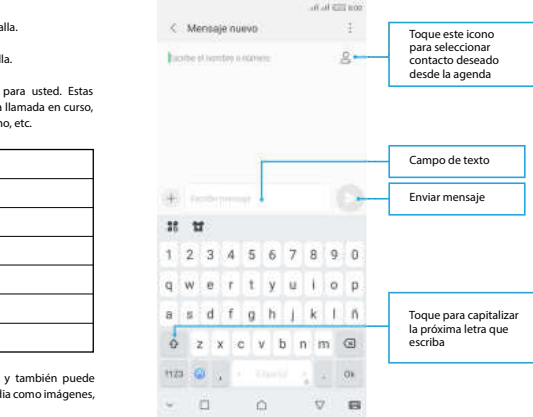

### **2.6.4. Para mover accesos directos de aplicaciones a una carpeta en la pantalla de inicio**

Mantenga pulsado el elemento en la pantalla de inicio y, a continuación, coloque la aplicación sobre otra.

**2.6.5. Para mover accesos directos de aplicaciones en una carpeta a la pantalla de inicio** Mantenga pulsado el elemento dentro de una carpeta y arrástrelo fuera de la carpeta.

### **2.7. Cambiar el fondo de la pantalla de inicio**

 Modo: Fondo de pantalla en directo, Fondo de pantalla interno, Fondo de pantalla de galería, Fondo de pantalla en línea.

Mantenga pulsada la pantalla de inicio para seleccionar Fondos de pantalla y, a continuación, seleccione un fondo de pantalla entre Local, Fondo de pantalla interno, Fondos de pantalla en línea o Más. A continuación, establézcalo como fondo de pantalla.

 Consejo: Puede utilizar la cámara para tomar una foto, a continuación, establecer como fondo de pantalla.

### **2.8. Menú de la aplicación**

El menú de la aplicación contiene las aplicaciones instaladas. Se extiende más allá de la longitud de la pantalla, lo que requiere que se deslice hacia arriba y hacia abajo para ver todo el contenido. **2.8.1. Para abrir el menú de aplicaciones**

① En la pantalla de inicio, toque el icono Iniciador.

② Toque pestaña.

**2.8.2. Para desinstalar una aplicaciòn en la pantalla de inicio**

Para desinstalar una aplicación, puede mantener pulsado el icono de acceso directo en la pantalla de inicio hasta que aparezca "Desinstalar", entonces, haga clic en "Desinstalar".

### **3. Comunicación**

**3.1. Teléfono**

 $-5000$ 

Toca el icono de teléfono en la pantalla de inicio.

**CALIFORNIA** 

En la interfaz de marcar, ingrese el número y pulse el icono de marcación táctil para marcar el número introducido.

Teclado de marcación Durante una llamada Pantalla de llamada entrante

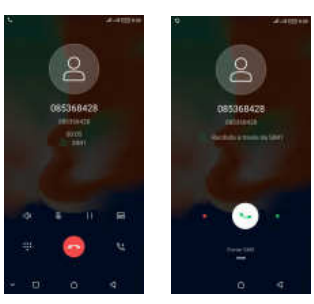

### **3.1.1. Para responder a una llamada entrante**

Arrastrar hacia el lado derecho de acuerdo con lo indicado en la pantalla.

**3.1.2. Para rechazar una llamada entrante**

Deslice (b) hacia el lado izquierdo de acuerdo con lo idicado en la pantalla.

**3.1.3. Las opciones disponibles durante una llamada**

Durante una llamada, hay algunas opciones de llamada disponibles para usted. Estas opciones de llamada sólo se pueden ver durante una llamada. Cuando hay una llamada en curso, puede ponerla en espera, iniciar una conferencia telefónica, silenciar el micrófono, etc.

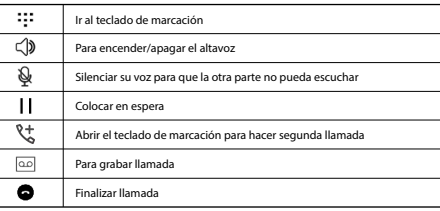

**3.2. Mensajes**

 $\sim$  7

Puede redactar, enviar y recibir mensajes de texto desde su teléfono, y también puede redactar, enviar y recibir mensajes multimedia, que contienen archivos multimedia como imágenes, vídeos y audios.

Al ver sus mensajes, aparecen como conversaciones, lo que signica que todos los mensajes desde y hacia una persona en particular se agrupan.

8

## Infinix

## $u(x)$  of  $x = 0$  and C Mensaie nuevo Executes an experience is because teléfono del destinatario manualmente. toque √. mensaje. seleccione un archivo adjunto. 3.2.2. Borrar mensaje **Listen Concerner** el menú que aparece. Casturer images Gerharanvillen Graham nuality league rehavoirien. **Intragent**  $\cap$

① Toque y mantenga pulsado el mensaje. ② Seleccione las conversaciones que desea eliminar. ③ Pulse eliminar, a continuaciòn, toque Eliminar en **3.2.3. Reenviar un mensaje** del destinatario manualmente. **3.3. Contactos 3.3.1. Añade un contacto** aplicaciones> Contactos. contacto o agregar nueva cuenta. **3.3.2. Buscar un contacto**  $(1)$  Toque  $Q$ . 3.2.1. Escribir un mensaje ① En Pantalla de inicio, toque icono Mensajes o Búsquelo en: Aplicaciones de Menú> Mensajes. ② Pulse , a continuación, encontrar y marcar el nombre del contacto. Para agregar más de un contacto, marcar el nombre del contacto de los destinatarios deseados. También puede introducir el número de ③ Después de terminar de marcar contacto(s), ④ Mensaje de tipo táctil para introducir el texto del  $(5)$  Si desea insertar un archivo multimedia, toque  $+$ ⑥ Enviar el mensaje y seleccione SIM.  $(2)$  Toque +.

 Toque la conversaciòn que contiene el mensaje que desea reenviar. Toque y mantenga pulsado el mensaje que desea reenviar. Toque Reenviar en el menú que se abre. Añadir destinatario(s), toque , y luego encontrar y marcar el nombre del contacto. Para agregar más de un contacto, marcar el nombre del contacto de los destinatarios deseados. También puede introducir el número de teléfono

⑤ Seleccione SIM, para enviar el mensaje.

La aplicación Contactos le ofrece almacenar y administrar todos sus contactos. En Pantalla de inicio, toque el icono de Contactos o encuentrelo en: Menú de Introduzca la información del contacto. Después de terminar, toque √. Ingrese el primer carácter del nombre que está buscando en el cursor, y luego Seleccione la ruta de almacenamiento a la que desea añadir este nuevo

se mostrarán todos los registros que coinciden con la condiciòn. Los resultados de la búsqueda serán diferentes según los distintos contenidos de entrada.

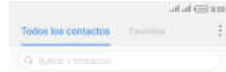

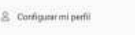

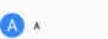

 $\Box$ 

**COL** 

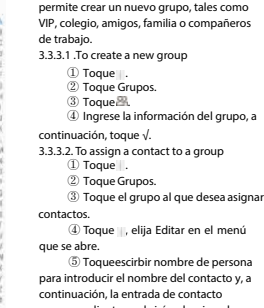

**3.3.3. Los grupos de contactos** Puede asignar contactos a grupos para obtener un acceso más rápido a los mismos desde la aplicación Contactos. Se le

④ Toque , elija Editar en el menú ⑤ Toqueescirbir nombre de persona para introducir el nombre del contacto y, a continuación, la entrada de contacto correspondiente se abrirá, seleccione la entrada de contacto deseada.

⑥ Después de terminar la edición,

toque √.

## **4. Multimedia**

1 Vista previa de fotos y vídeos que ha capturado

4 Cambiar entre cámara frontal y cámara trasera

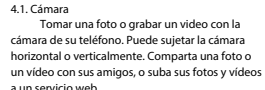

2 Tomar fotos 3 Grabar vídeos

9

Añadidas recie.

Hotel California

 $\begin{array}{cc} \mathbf{v} & \mathbf{D} \end{array}$ 

Amministrator

 $\circ$ 

 $\triangleleft$ 

## Infinix

# Albumes +

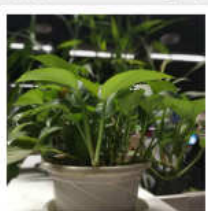

Camara

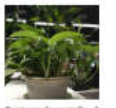

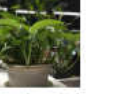

Capturas de pantalla

 $\vee$  0  $\circ$  $\lhd$ 

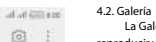

 La Galería le ofrece ver fotografías y reproducir vídeos que se descargan, así como las tomadas por la cámara del teléfono. Desde la galería, también puede compartir sus fotos y vídeos con sus amigos, a

través de mensajes, Bluetooth o correo electrónico, etc. 1. Toque un álbum para abrirlo y ver su contenido.

2. Toque una foto o un vídeo en un álbum para visualizarlo.

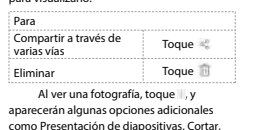

Detalles e Imprimir.

4.3.1. Biblioteca de música  $\equiv$  Listas de reproducción La biblioteca de música ofrece las siguientes categorías múltiples que se pueden seleccionar. . CategoríasMis favoritos Añadidas recientes Mis favoritos

**ALCOHOL:** 

4.3. Música

Mostrar las canciones

Mostrar las canciones favoritas

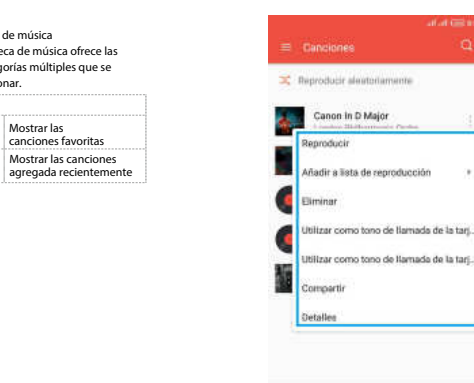

Hotel California

**※ 日** 

Artista desannosità

 $\circ$ 

 $\sim$ 

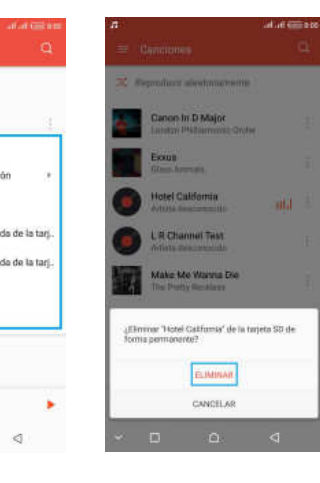

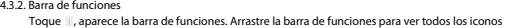

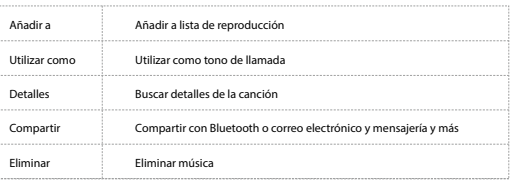

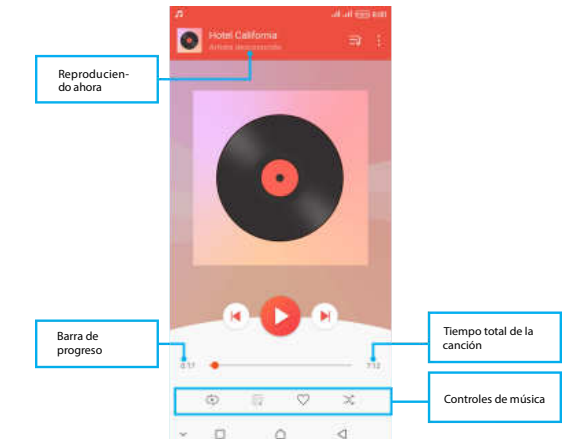

### **4.3.3. Reproductor de Música**

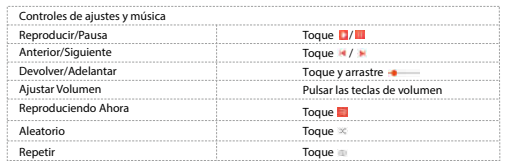

Puede volver a la pantalla de la biblioteca principal desde la pantalla del reproductor de música de las aplicaciones de música deslizando la pantalla hacia abajo. Toque III, se mostrarán algunas opciones adicionales como Añadir a lista de reproducción, Usar como, Ecualizador y Borrar.

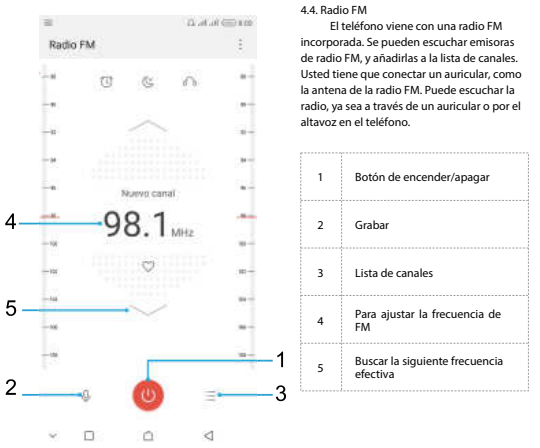

### **5. Herramientas**

**5.1. Calendario**

Su teléfono tiene un calendario para administrar la programación horaria. Puede utilizar el calendario para realizar un seguimiento de los eventos importantes. Luego de ingresar al menú de funciones de calendario, puede seleccionar año, mes y fecha.

**5.1.1. Para establecer la vista del calendario**

① En Pantalla de inicio, toque el icono Iniciar o encontrarlo en: Aplicaciones de menú> Calendario.

 Toque la fecha de la esquina derecha de la pantalla. Seleccione Día, Mes o Nuevo evento en el menú que se muestra. **5.1.2. Para añadir un evento al calendario** Toque Nuevo en el menú que se abre. Introduzca el nombre, la ubicación, la hora, y la descripción del evento. Seleccione un recordatorio para el evento.

## ④ Después de terminar, toque √.

### **5.2. Reloj**

El reloj le permite ver la hora y la fecha. También puede ver las otras cuatro funciones: alarma, hora mundial, temporizador y cronómetro.

### **5.3. Calculadora**

El uso de esta aplicación le permite hacer cálculos. La calculadora proporciona las funciones aritméticas básicas; suma, resta, multiplicación y division.

① Toque el icono Iniciador, y desde el Menú de Aplicaciones, pulsar Calculadora. ② Pulse el teclado numérico, puede realizar cálculos.

③ Deslizarse moviendo el dedo hacia la izquierda en la pantalla táctil puede cambiar al panel avanzado.

 $12$  and  $13$  and  $13$  and  $13$  and  $13$  and  $13$  and  $13$  and  $13$  and  $13$  and  $13$  and  $13$  and  $13$  and  $14$  and  $15$  and  $16$  and  $17$  and  $18$  and  $17$  and  $18$  and  $17$  and  $18$  and  $19$  and  $19$  and  $19$  and  $19$ 

Infinix

### **5.4. Redes** Wi-Fi

Wi-Fi es una tecnología de red inalámbrica que puede proporcionar acceso a Internet a una distancia de hasta to100 metros. Para utilizar Wi-Fi en su teléfono, puede acceder a un punto de acceso inalámbrico o "punto caliente". Algunos puntos de acceso están abiertos y se puede simplemente conectarse a ellos. Otros están ocultos o implementan otras funciones de seguridad, por lo que debe configurar su teléfono para que pueda conectarse a ellos.

Consejo: Desactivar Wi-Fi cuando no lo esté utilizando, para prolongar la vida de su batería. **5.4.1. Conectarse a la red** Wi-Fi

① Toque el icono Iniciador, y desde el Menú de Aplicaciones, toque Configuración.

② Toque Red e Internet > Wi-Fi.

③ Compruebe Wi-Fi para encenderlo. El teléfono busca las redes Wi-Fi disponibles y muestra los nombres de las que encuentre. Las redes seguras se indican con un icono de bloqueo.

④ Toque una red para conectarse a ella.

Si la red está protegida, se le pedirá que introduzca una contraseña u otras credenciales (Consulte a su administrador de red para más detalles).

**5.4.2. Recibir notificaciones**

Por defecto, cuando Wi-Fi está encendido, recibe notificaciones en la barra de estado cuando el teléfono detecte una red Wi-Fi abierta.

① Activar Wi-Fi, si no está ya activada.

② En la pantalla Lista de Wi-Fi, pulse la tecla Menú para abrir las Preferencias de Wi-F y marquee Abrir notificación de red. Para dejar de recibir notificaciones, desmarque esta opción.

### **5.5. Bluetooth**

Bluetooth es una tecnología de comunicación inalámbrica de corto alcance que los

dispositivos pueden utilizar para intercambiar información a una distancia de unos 10 metros.

**5.5.1. Activar/desactivar Bluetooth**

① Toque el icono del Iniciador, y desde el menú de aplicaciones, toque Configuración. ② Toque Dispositivos conectados > Bluetooth.

③ Seleccione o deseleccione Bluetooth para activarlo o desactivarlo.

Importante: Ir a Bluetooth y revisar la opción de comprobar de manera que el teléfono pueda

ser detectado por otros dispositivos.

**5.5.2. Establecer vínculos con dispositivos Bluetooth**

Es necesario asociar el teléfono con un dispositivo antes de que pueda conectarse a él. Una vez que asocia el teléfono a un dispositivo, permanecerán sincronizados a menos que los desincronice.

① Toque el icono Iniciador, y el menú de aplicaciones, toque Configuración. ② Toque Dispositivos conectados > Bluetooth.

③ Si Bluetooth no está encendido, compruebe Bluetooth para encenderlo. El teléfono busca

y muestra los ID de todos los dispositivos Bluetooth al alcance.

④ Si el dispositivo que desea emparejar no está en la lista, toque Buscar.

⑤ Toque la identificación del dispositivo deseado en la lista de para asociarlo.

### **6. Precaución**

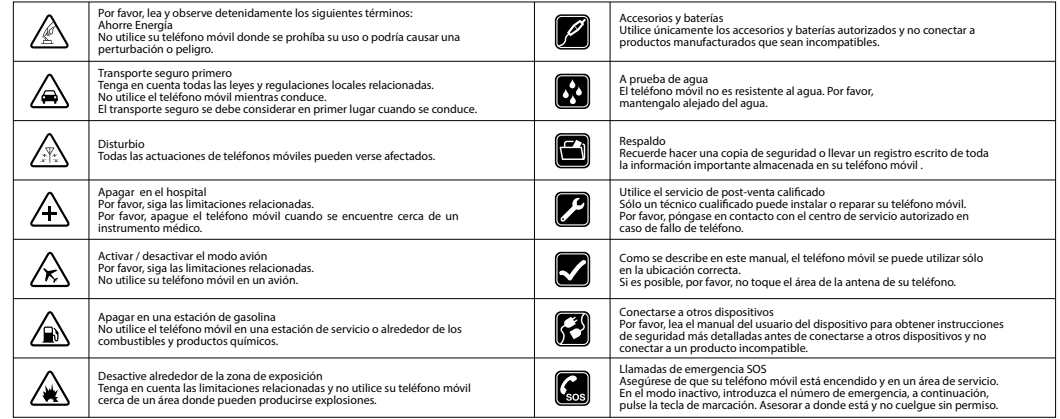

#### **Nota:**

--Riesgo de explosión si la batería se sustituye por un tipo incorrecto. Deseche las baterías usadas de acuerdo con las instrucciones. Devolver los residuos de pilas y baterías usadas a el proveedor o al sitio de recuperación especificada.

--No utilice el teléfono alrededor de aceite volátil, podría provocar un incendio, avería o daño. --No desmonte el teléfono, la batería, el cargador o los componentes internos por sí mismo. --En caso de que el teléfono se moje, desconecte todos los cables, apague el teléfono (mantenga presionado el botón de encendido, y a continuación haga clic en el botón rojo en la pantalla) antes de limpiarlo, y déjelo secar completamente antes de encenderlo de nuevo. No intente secar el teléfono con ninguna fuente de calor externa como microondas o secador de cabello.

#### 7. Advertencia

#### Requisitos de etiquetado.

Este dispositivo cumple con la parte 15 de las Reglas FCC. El funcionamiento está sujeto a la condición de que este dispositivo no cause interferencias dañinas.

#### Información al usuario.

Cualquier cambio o modicación no aprobado expresamente por la parte responsable del cumplimiento podría anular la autoridad del usuario para operar el equipo.

#### Información al usuario.

NOTA: Este equipo ha sido probado y cumple con los límites para un dispositivo digital de Clase B, según la Parte 15 de las normas de la FCC. Estos límites están diseñados para proporcionar una protección razonable frente a interferencias perjudiciales en una instalación residencial. Este equipo genera, utiliza y puede irradiar energía de radiofrecuencia y, si no se instala y utiliza de acuerdo con las instrucciones, puede causar interferencias en las comunicaciones de radio. Sin embargo, no hay garantía de que no se produzcan interferencias en una instalación particular. Si este equipo causa interferencias perjudiciales en la recepción de radio o televisión, lo cual puede determinarse apagándolo y encendiéndolo, se recomienda al usuario que intente corregir la interferencia mediante una o más de las siguientes medidas:

-- Reorientar o reubicar la antena receptora.

-- Aumente la separación entre el equipo y el receptor. -- Conectar el equipo a una toma de un circuito distinto de aquel al que está conectado el receptor. -- Consulte al distribuidor o a un técnico de Radio/TV para obtener ayuda.

Información de tasa de absorción específica (SAR):

Este teléfono móvil cumple con los requisitos del gobierno para la exposición a las ondas de radio. Las directrices se basan en normas que fueron desarrolladas por organizaciones cientícas independientes a través de una evaluación periódica y exhaustiva de estudios cientícos. Las normas incluyen un margen de seguridad sustancial diseñado para garantizar la seguridad de todas las personas sin importar la edad o la salud. Información y declaración sobre exposición a RF de la FCC

El límite SAR de EE.UU. (FCC) es de 1,6 W/kg en promedio sobre un gramo de tejido. Tipos de dispositivo: X608 (FCC ID: ZAIZN-X608 ) también ha sido probado en contra de este límite SAR. El valor SAR más alto registrado bajo este estándar durante la certificación del producto para uso en el oído es de W/kg y cuando se usa correctamente en el cuerpo es de W/kg. Este dispositivo fue probado para las operaciones típicas llevadas por el cuerpo con la parte posterior del auricular manteniendo una distancia de 10mm del cuerpo. Para mantener el cumplimiento de los requisitos de exposición a RF de la FCC, utilice accesorios que mantengan una distancia de 10mm entre el cuerpo del usuario y la parte posterior del teléfono. Los clips de sujeción, fundas y accesorios similares que se utilicen no deben contener componentes metálicos en su montaje. El uso de accesorios que no sigan estos requisitos puede incumplir con los requisitos de exposición a RF de la FCC, y debe evitarse.

#### Operaciónllevadapor el cuerpo

Este dispositivo fue probado para operaciones típicas llevadas por el cuerpo. Para cumplir con los requisitos de exposición a RF, debe mantenerse una distancia mínima de 1,0 cm entre el cuerpo del usuario y el auricular, incluida la antena. Los clips de sujeción, fundas y accesorios similares de terceros utilizados por este dispositivo no deben contener componentes metálicos. Los accesorios desgastados por el cuerpo que no sigan estos requisitos pueden incumplir con los requisitos de exposición a RF y deben evitarse. Utilice únicamente la antena suministrada o aprobada.

\*Android es una marca comercial de Google Inc

16